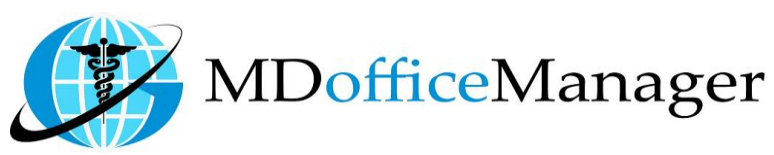

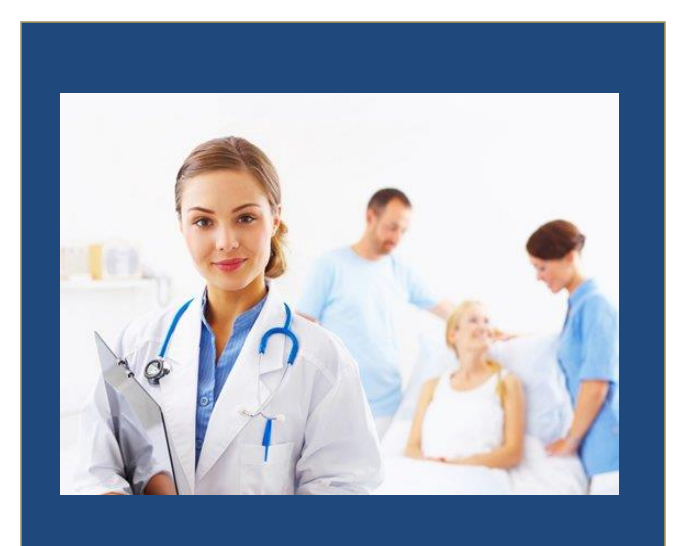

GeeseMed Patient Documents Manual-2020

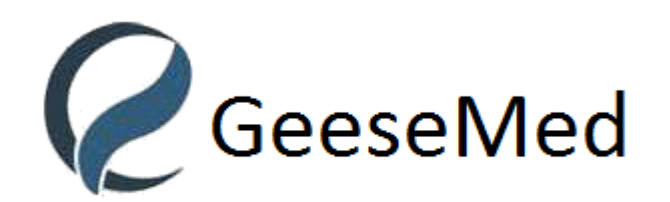

**v7.0.25**

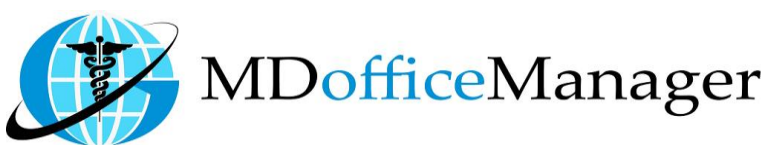

## **Patient Docs**

- Patient Docs are used to upload documents such as insurance papers, driver's license, etc. for easy access to providers and nurses.
- Access Patient
	- 1. Path: **"Patient Hub>>Patient Chart>>Documents" [Select Patient First]**

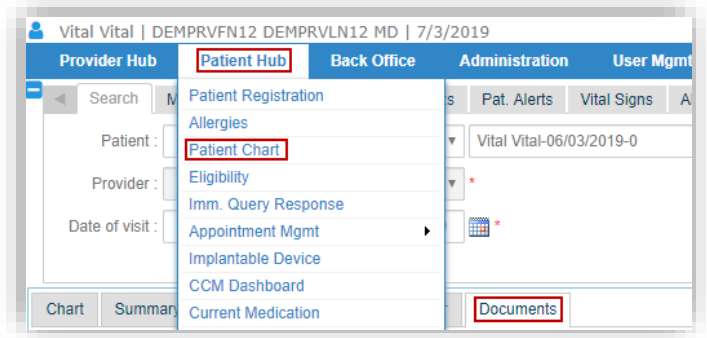

Clicking the documents opens the screen below:

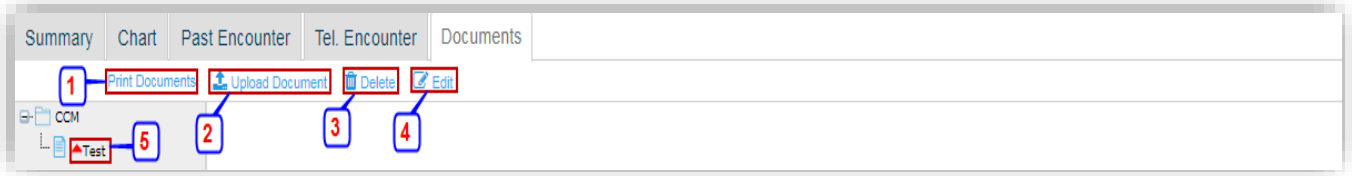

- 1. Select document and click **'Print'** to print the document.
- 2. Select **'Upload Document'** to upload a document.

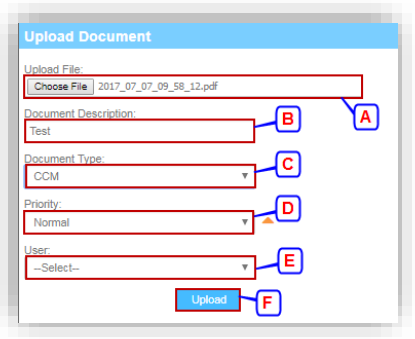

- A. Click the **'Choose File'** button to select the file to upload (note types allowed).
- B. Enter a description for the document
- C. Select the document type from the dropdown box.
- D. Select the priority of the document (default is normal).
- E. Select the user who uploaded file.
- F. Click on **'Upload'** button to upload the file.
- 3. Select document and click on **'Delete'** to delete the document.
- 4. Click on **'Edit'** to edit.
- 5. Click any **'Document Name'** to view and the document will be opened in the tab as below

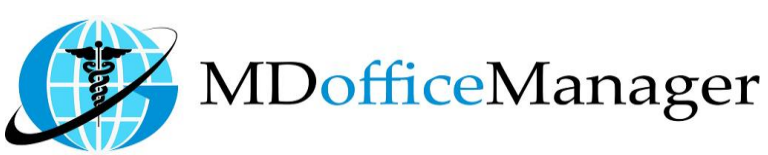

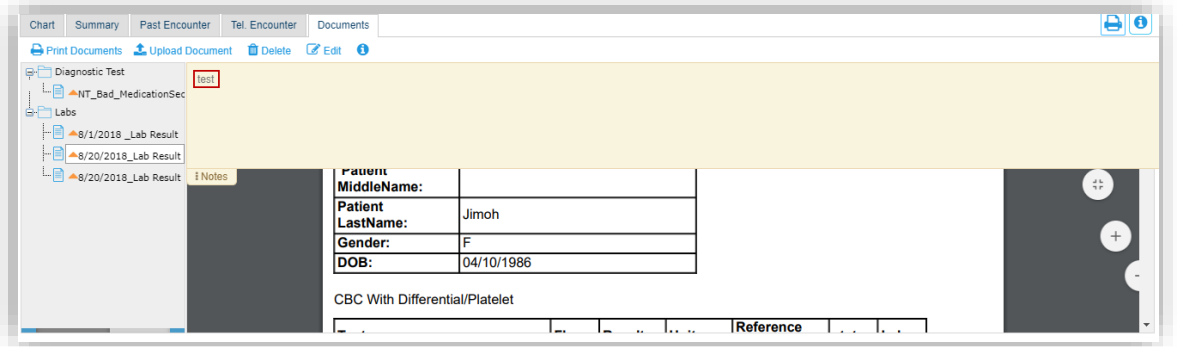

**Note:** Entered comment for the document will be displayed here.

## **Patient Documents Search**

- Path: **"Home>>Patient Doc"**
- Opens the document search screen as shown below:

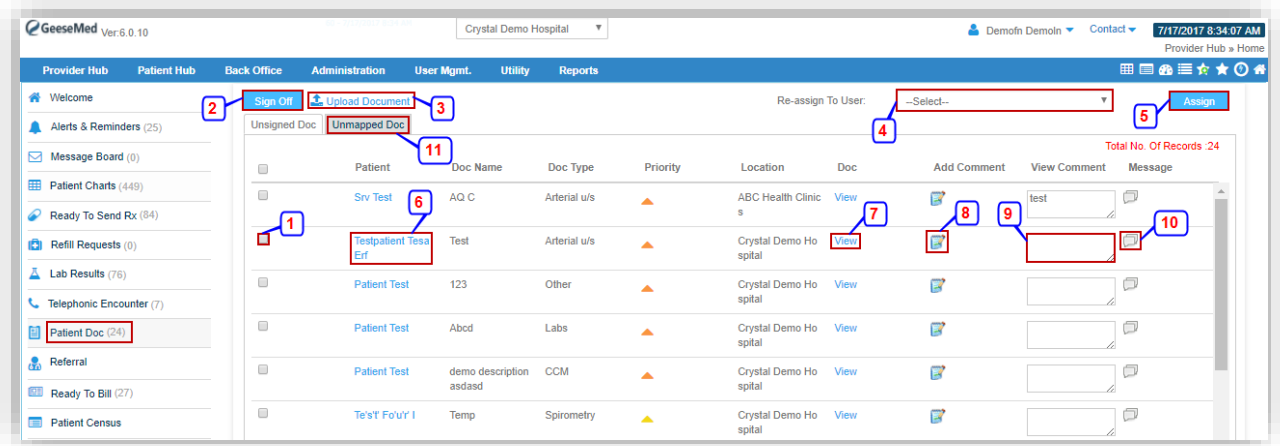

- 1. Click the checkbox to select the patient doc.
- 2. Click on **'Sign-off'** to sign-off on the document.
- 3. Click on **'Upload Document'** to upload the document for a specific patient.
- 4. To assign a document, select the user from the "Re-assign to User" dropdown menu.
- 5. Click on **'Assign'** to complete assignment.
- 6. Click on **'Patient Hyperlink'** to be directed to the patient chart.
- 7. Click on **'View'** to view the document uploaded for the patient.
- 8. Click on  $\mathbb{F}$  to add comments.
- 9. **"View Comment"** displays the last comment entered.
- 10. Click on **'Message'** to open the new Message Screen.
- 11. To view documents not assigned to a specific patient, click on **'Unmapped Doc'**

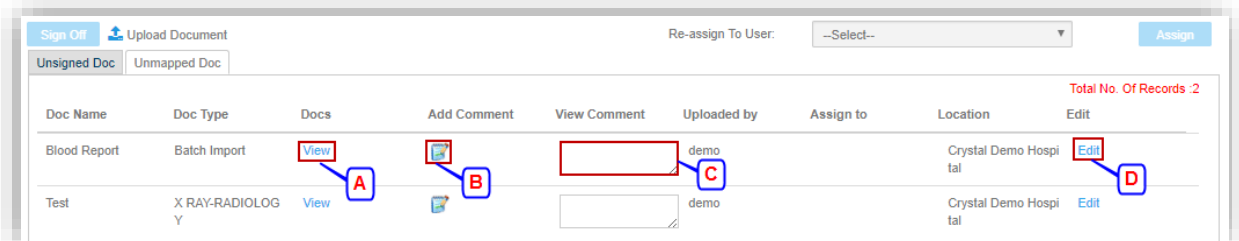

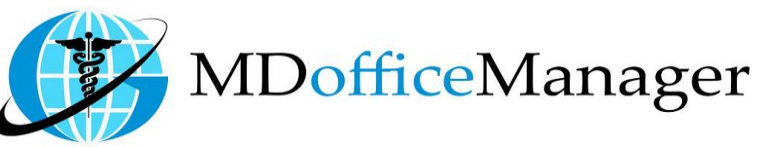

- A. Click on **'View'** to view the Document.
- B. Click on  $\mathbb F$  to add comments.
- C. Last comment entered displays in the "View Comment" box.
- D. Click on 'Edit' to edit the information.